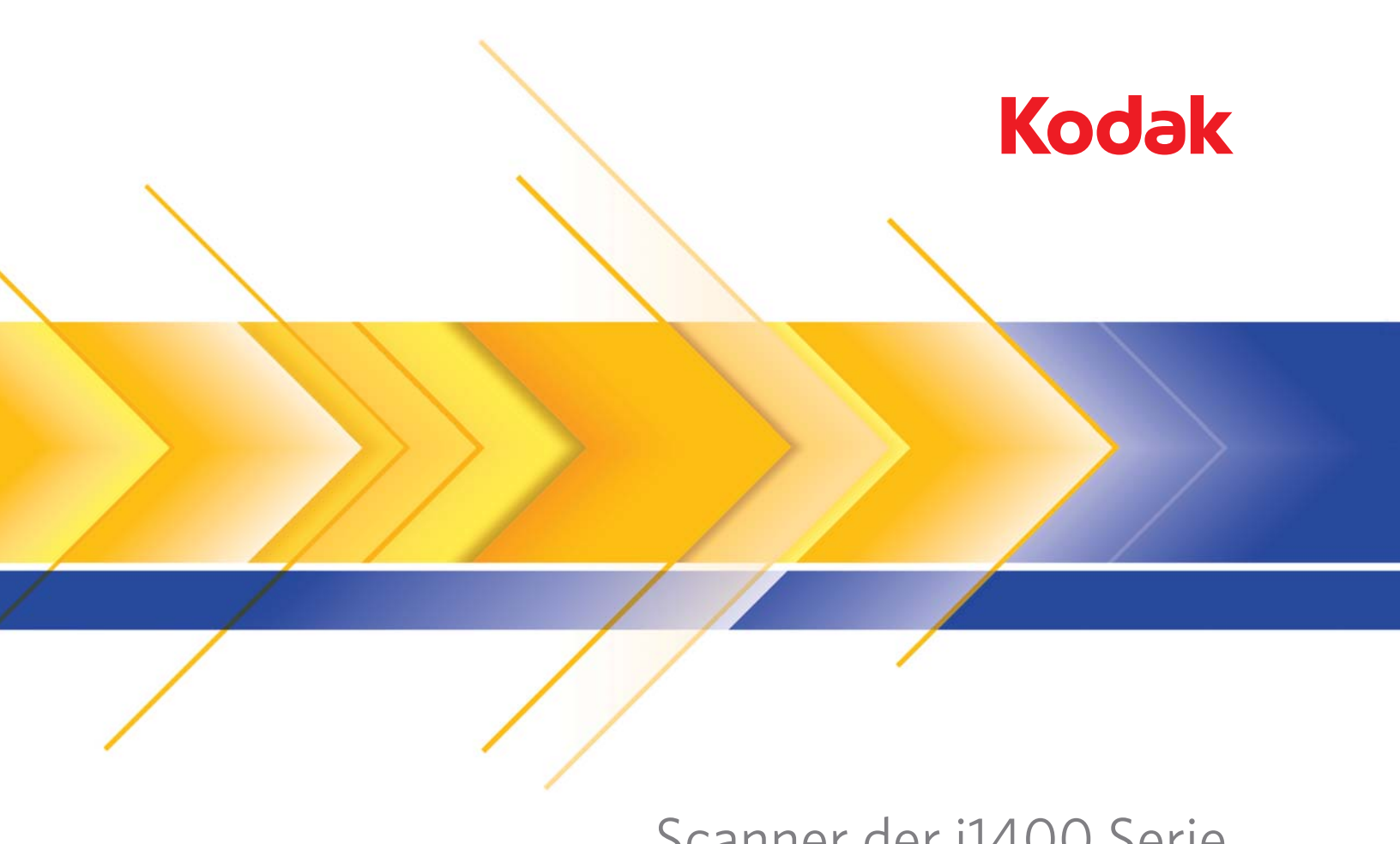

# Scanner der i1400 Serie

## Scanner-Einrichtungshandbuch für ISIS-Treiber

## **Scanner-Einrichtungshandbuch für ISIS-Treiber**

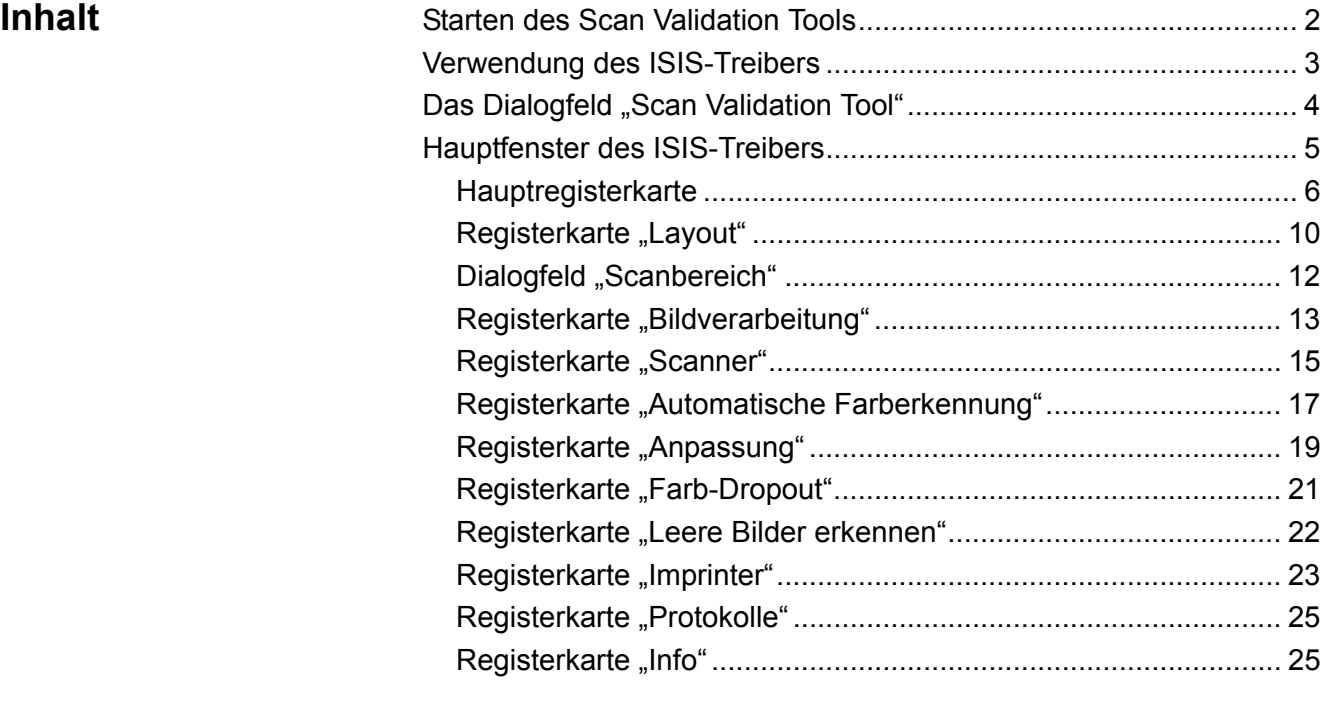

Die *Kodak* Scanner der i1400 Serie ermöglichen es, die Qualität der gescannten Bilder durch scannerinterne Bildverarbeitung zu optimieren.

*Bildverarbeitung* bezieht sich dabei auf Funktionen, mit deren Hilfe der Scanner jedes einzelne Bild automatisch wunschgemäß anpassen und damit ggf. bessere endgültige Bilder erzielen kann. Beispielsweise kann er schräg eingezogene Dokumente gerade richten, überflüssige Ränder abschneiden oder irrelevantes "Rauschen" aus dem Bild entfernen.

Die Informationen in diesem Handbuch enthalten Vorgehensweisen zur Verwendung des ISIS-Treibers sowie Beschreibungen der Funktionen. Auf der Benutzeroberfläche der von Ihnen verwendeten Scananwendung (z. B. *Kodak* Capture Software) sollten die gleichen Funktionen verfügbar sein.

### **Starten des Scan Validation Tools**

1. Wählen Sie **Start > Programme > Kodak> Document Imaging > Scan Validation Tool**.

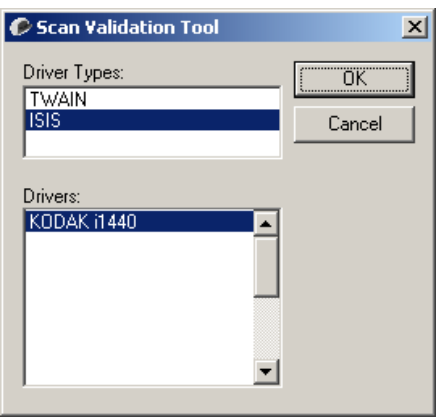

- 2. Wählen Sie **ISIS** als Treibertyp und den *Kodak* **Scanner i14XX Scanner** als Treiber. Das Dialogfeld "Scan Validation Tool" wird angezeigt.
	- HINWEIS: Eine Beschreibung der Symbole des Dialogfelds "Scan Validation Tool" finden Sie im Abschnitt "Dialogfeld 'Scan Validation Tool'" am Ende dieses Handbuchs.

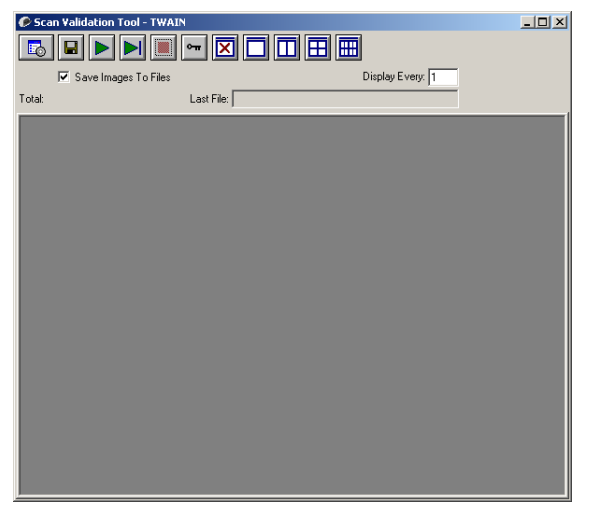

3. Klicken Sie auf das Symbol **Setup EO** . Das Dialogfeld "Setup" wird angezeigt.

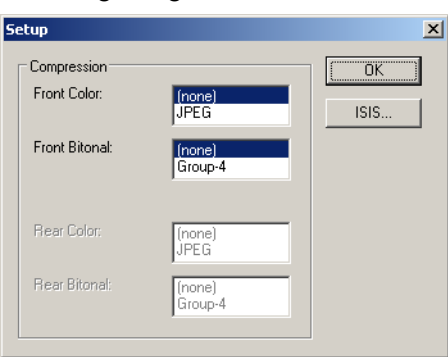

4. Klicken Sie auf ISIS, um die Registerkarte "Allgemein" anzuzeigen.

### **Verwendung des ISIS-Treibers**

Die *Kodak* Scanner der i1400 Serie können eine Vielzahl an verschiedenen elektronischen Bildern erzeugen. Dazu wird der von EMC Captiva entwickelte und gepflegte Treiber verwendet, der von Kodak mit dem Scanner bereitgestellt wird. Zahlreiche Scananwendungen unterstützen ISIS-Treiber. Für diese Anwendungen kann der Treiber als Schnittstelle verwendet werden. Der ISIS-Treiber ist der Teil des Erfassungssystems, der den Scanner mit der Scananwendung verbindet.

In diesem Handbuch finden Sie eine Beschreibung der Optionen auf den Registerkarten im Hauptfenster des ISIS-Treibers sowie Informationen dazu, wie Sie diese Optionen nutzen können.

Im vorliegenden Handbuch enthalten alle abgebildeten Dialogfelder die Funktionen der *Kodak* Scanner i1405, i1420 und i1440. Wenn Sie einen *Kodak* i1410 Scanner verwenden, stehen alle Optionen nur für einseitiges Scannen zur Verfügung.

Informationen dazu, wie Sie auf den ISIS-Treiber zugreifen können, finden Sie weiter vorne in diesem Kapitel im Abschnitt "Starten des Scan Validation Tools".

### **Das Dialogfeld "Scan Validation Tool"**

Das Scan Validation Tool (SVT) ist ein Diagnoseprogramm, das von Kodak zur Verfügung gestellt wird. Über die Benutzeroberfläche des SVT können Sie auf alle Eigenschaften des Scanners zugreifen. Auf diese Weise können Sie überwachen, ob der Scanner einwandfrei funktioniert. Das Scan Validation Tool ermöglicht es Ihnen, die Funktionalität des Scanners mit Hilfe des ISIS-Treibers zu überprüfen.

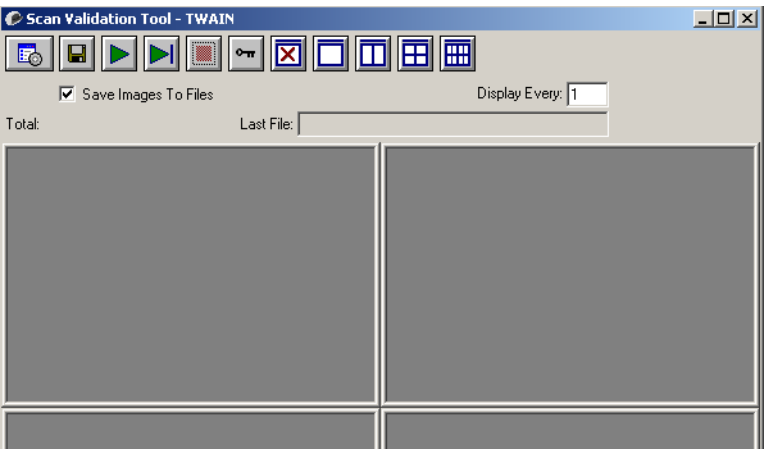

#### **Symbolleistenschaltflächen**

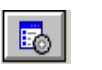

**Setup**: Zeigt die Benutzeroberfläche für den ausgewählten Treiber an.

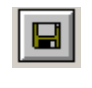

**Ziel**: Ermöglicht es Ihnen, ein Verzeichnis zum Speichern der gescannten Bilder und die zu vergebenden Dateinamen auszuwählen. Diese Option ist nur verfügbar, wenn **Bilder in Dateien speichern** ausgewählt ist.

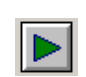

**Scanvorgang starten**: Scannt die Dokumente, die sich im Einzugsfach befinden.

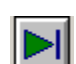

**Eine Seite scannen**: Scannt nur eine Seite.

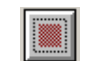

**Scanvorgang anhalten**: Beendet die Scansitzung.

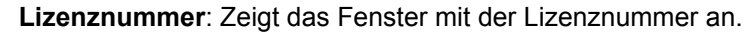

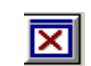

 $rac{1}{\sqrt{2}}$ 

**Anzeigemodus – Kein Bild**: Schließt den Image Viewer (es werden keine Bilder angezeigt).

**Anzeigemodus – Einzelbild**: Zeigt immer nur ein Bild an.

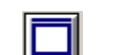

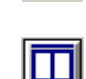

**Anzeigemodus – Zwei Bilder**: Zeigt zwei Bilder gleichzeitig an.

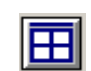

**Anzeigemodus – Vier Bilder**: Zeigt vier Bilder gleichzeitig an.

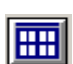

**Anzeigemodus – Acht Bilder**: Zeigt acht Bilder gleichzeitig an.

### **Hauptfenster des ISIS-Treibers**

Das Hauptfenster des ISIS-Treibers enthält mehrere Registerkarten. Sie können diese Registerkarten nach Bedarf aktivieren und auf ihnen alle erforderlichen Scan-Einstellungen vornehmen.

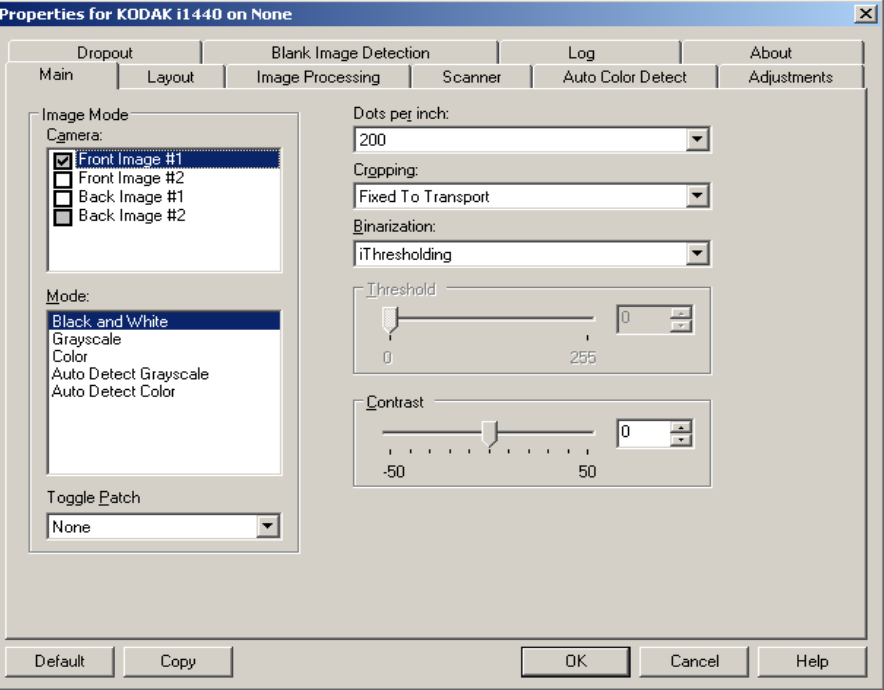

Die Schaltflächen im unteren Fensterbereich wirken sich auf alle Registerkarten aus:

**Standard**: Wenn Sie **Standard** wählen, werden die Werte auf die Werkseinstellungen zurückgesetzt.

**Kopieren**: Diese Funktion ist nur beim Scannen von zweiseitigen Dokumenten verfügbar. Die Schaltfläche "Kopieren" stellt eine bequeme Möglichkeit dar, um die Einstellungen für Farbe, Graustufen oder Schwarzweiß für eine Seite festzulegen und anschließend auf die andere Seite zu übertragen. Wenn Sie beispielsweise

**Bild – Vorderseite 1** markieren und die entsprechenden Einstellungen vornehmen, können Sie diese Einstellungen mit Hilfe der Schaltfläche "Kopieren" einfach für Bild - Rückseite 1 kopieren.

**OK**: Speichert die Werte auf allen Registerkarten.

**Abbrechen**: Schließt das Fenster, ohne Änderungen zu speichern.

**Registerkarte "Allgemein"** Die Registerkarte "Allgemein" enthält folgende Optionen:

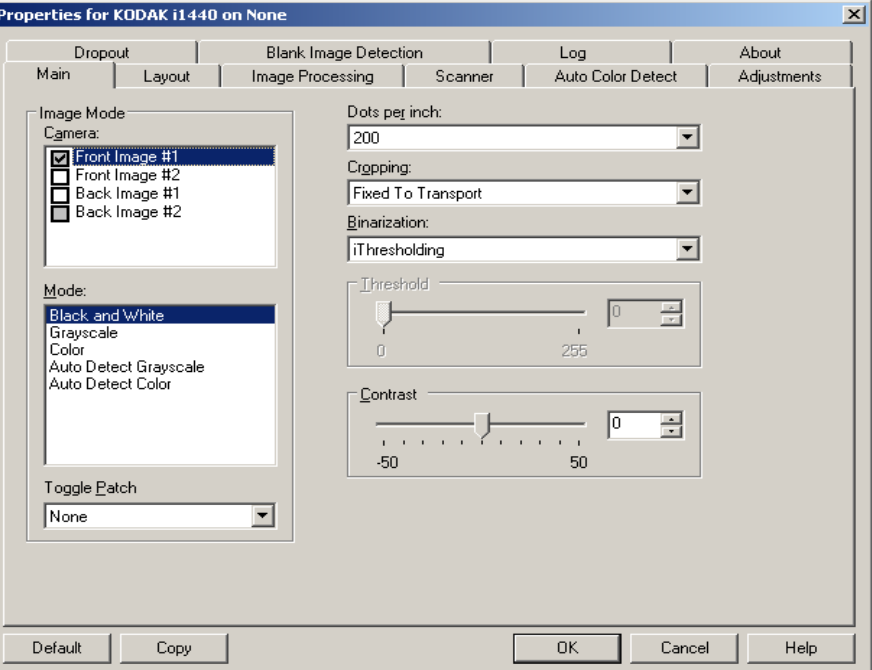

#### **Bildmodus**

Kamera: Im Feld "Kamera" sind die verfügbaren Seiten (Vorder- und Rückseite) eines Bilds aufgeführt, denen Sie hier individuelle Bildverarbeitungswerte zuordnen können. Folgende Optionen sind verfügbar: **Bild – Vorderseite 1, Bild – Vorderseite 2, Bild – Rückseite 1** und **Bild – Rückseite 2**.

Mit den *Kodak* Scannertreibern können Sie die Einstellungen für jede Kamera getrennt festlegen. Einige Einstellungen gelten nur für Schwarzweißbilder, andere für Farb-/Graustufenbilder. Sie können die Ausgabe des Scanners steuern, indem Sie die gewünschte Kamera und den passenden Bildmodus wählen.

#### **Modus**

- **Schwarzweiß**: Hiermit werden alle Elemente des Dokuments auf dem Bild in Schwarzweiß dargestellt.
- **Graustufen**: Hiermit wird das Bild in Graustufen von Schwarz bis Weiß erstellt.
- **Farbe**: Hiermit wird das Bild in Farbe erstellt.
- **Automatische Graustufenerkennung**: Hiermit legen Sie die automatische Farberkennung für Graustufen fest. Weitere Informationen finden Sie in der Registerkarte "Automatische Farberkennung".
- **Automatische Farberkennung**: Hiermit legen Sie die automatische Farberkennung für Farbe fest. Weitere Informationen finden Sie in der Registerkarte "Automatische Farberkennung".

**Umschaltpatch**: Gibt an, dass Sie dem Scanner mit Hilfe von Umschaltpatches mitteilen möchten, ob ein Dokument in Farbe/ Graustufen oder Schwarzweiß vorliegt. Sie können folgende Optionen auswählen:

- **Aus**: Es werden keine Patches verwendet.
- **Selbe Seite**: Die Umschaltung erfolgt nur für die Seite, auf der der Patch erkannt wird.
- **Beide Seiten**: Ein Patch wird sowohl auf der Vorderseite als auch auf der Rückseite erkannt.

HINWEIS: Nicht alle Scanner verfügen über die Umschaltpatch-Funktion.

Dpi **dots per inch**, Punkte pro Zoll: Steht für die Scanauflösung und ist damit ein wichtiges Kriterium für die Qualität des gescannten Bilds. Je höher die Auflösung, desto besser wird das Bild wiedergegeben. Beachten Sie jedoch, dass eine höhere Auflösung auch längere Scanzeiten und umfangreichere Dateien nach sich zieht.

Wählen Sie einen dpi-Wert in der Dropdown-Liste aus. Der Standardwert ist 200 dpi. sind folgende Auflösungen möglich: 75, 100, 150, 200, 240, 300, 400 und 600 dpi.

**Durch Beschneiden**: **können Sie einen ausgewählten Teil eines Dokuments scannen**. Alle Beschneideoptionen können in Verbindung mit Farb-, Graustufen- und Schwarzweißbildern verwendet werden. Dabei können die Beschneideoptionen für Vorder- und Rückseite unabhängig voneinander festgelegt werden. Bei der simultanen Ausgabe (Dual Stream-Scannen) müssen jedoch für jede Seite dieselben Beschneideoptionen für die Farb-/Graustufenausgabe und die Schwarzweißausgabe verwendet werden. Jedem Bild kann nur eine Beschneideoption zugewiesen werden.

- **An Übertragung gebunden**: (Für Stapel von Dokumenten gleicher Größe.) Mit dieser Option können Sie den Bereich definieren, der abgebildet werden soll. Diese Option lässt sich in Verbindung mit einem bestimmten Papierformat und Seitenlayout verwenden, wobei die Dokumente zentriert eingezogen werden müssen. Wenn Sie die Dokumente nicht zentriert einziehen lassen, müssen Sie auf die Registerkarte "Layout" klicken, um einen Scanbereich auszuwählen. Weitere Informationen hierzu finden Sie im Abschnitt "Registerkarte 'Layout'" weiter hinten in diesem Kapitel.
- **Automatisch**: Passt den Beschneidebereich automatisch an die verschiedenen Dokumentengrößen an. Die Anpassung erfolgt anhand der Bildränder.
- **Aggressiv (Automatisch Fein)**: Hiermit können Sie einen eventuell an den Bildkanten verbleibenden schwarzen Rand entfernen. Bei Verwendung dieser Option kann es vorkommen, dass einige Bildinformationen am Rand des Dokuments verloren gehen.

• **Relativ zum Dokument**: (Bereichsverarbeitung): (für Stapel von Dokumenten gleicher Größe): Bei der Bereichsverarbeitung handelt es sich um ein frei verschiebbares Fenster für die Bildbeschneidung (Bereich), das in Relation zur linken oberen Ecke des Dokuments positioniert wird. Es ermöglicht die Auswahl des Dokumentbereichs, der in Farbe/Graustufen oder Schwarzweiß ausgegeben werden soll (für Schwarzweiß und Farbe/Graustufen kann jeweils ein eigenes Fenster definiert werden). Außerdem besteht die Möglichkeit, unterschiedliche Parameter für die Vorder- und die Rückseite festzulegen.

Diese Option kann zusammen mit dem automatischen Beschneiden verwendet werden, wenn ein separater Bereich in Farbe/Graustufen oder Schwarzweiß gespeichert werden soll. Sie ist beispielsweise nützlich, wenn sich ein Foto, eine Signatur, eine Prägung oder ein Siegel stets an der gleichen Stelle befindet (so können Sie den kleinen Bereich beispielsweise in Farbe/Graustufen und die restliche Seite in Schwarzweiß ausgeben). Klicken Sie auf die Registerkarte "Layout", um einen Bereich zu definieren.

#### **Nur für** *Kodak* **i1440 Scanner:**

- **Photo**: Der Scanner erkennt das Foto im Dokument und gibt nur ein Bild mit dem Foto aus. Wenn der Scanner mehrere Fotos erkennt, wird ein Bild ausgegeben. Das gesamte Dokument wird nach dem Foto durchsucht.
- **Foto mit Auswahlbereich**: Diese Option entspricht der Option *Foto* (siehe oben), wobei jedoch nur ein Teil des Dokuments (der im Dialogfeld "Scanbereich" festgelegt wird) nach dem Foto durchsucht wird.
- **Lange Papier**: Der Scanner teilt das Dokument in einzelne Bilder auf, die in der Größe dem Ausschnitt entsprechen, den Sie im Dialogfeld "Scanbereich" definiert haben. Es wird empfohlen, dass Sie einen Ausschnitt definieren, der das Dokument in der Breite vollständig umrahmt und ungefähr 30 cm (11 Zoll) hoch ist.

**Digitalisierung**: Diese Optionen gelten für Graustufenbilder und erzeugen Schwarzweiß-Bilddateien. Ihre Stärke liegt darin, die Vordergrundinformationen von den Hintergrundinformationen zu trennen, auch wenn die Hintergrundfarbe oder Schattierung und die Vordergrundinformationen in der Farbqualität und Helligkeit variieren. So können verschiedene Dokumenttypen mit denselben Bildverarbeitungsparametern gescannt und trotzdem ausgezeichnete Scanergebnisse erzielt werden.

• **iThresholding**: Mit dieser Funktion analysiert der Scanner dynamisch jedes Dokument, um den optimalen Schwellenwert zu ermitteln und die bestmögliche Bildqualität zu erzielen. Dies ermöglicht das Scannen gemischter Dokumentarten unterschiedlicher Qualität (z. B. blasser Text, schattierte oder farbige Hintergründe) mit einer einzigen Einstellung. Die Dokumente müssen nicht vorher sortiert werden. Wenn Sie "iThresholding" ausgewählt haben, kann nur der Kontrast angepasst werden.

- **Feste Verarbeitung**: Wird für Schwarzweiß- und andere kontrastreiche Dokumente verwendet. Wenn Sie "Festverarbeitung" ausgewählt haben, kann nur die Helligkeit angepasst werden.
- **Adaptive Schwellenwertbestimmung (ATP)**: Bei dieser Option werden die Vordergrundinformationen eines Bilds (Text, Grafiken, Linien usw.) von den Hintergrundinformationen (z. B. weißer oder nicht weißer Papierhintergrund) getrennt. Wenn die adaptive Schwellenwertbestimmung aktiviert ist, können nur die Helligkeit und der Kontrast angepasst werden.

**Helligkeit**: Hiermit können Sie den Weißanteil eines Farb- oder Graustufenbilds ändern. Bewegen Sie den Schieberegler auf einen Wert zwischen 0 und 255. Die Standardeinstellung ist 90.

**Kontrast**: Hiermit kann der Schwarzweiß-Kontrast angepasst werden, um das Bild härter oder weicher wirken zu lassen

Bei einer geringeren Kontrasteinstellung ergibt sich ein kleinerer Unterschied zwischen den hellsten und den dunkelsten Stellen, so dass das Bild weicher erscheint. Höhere Kontrasteinstellungen bewirken einen deutlicheren Unterschied zwischen den hellsten und den dunkelsten Stellen. Die Bilddetails sind somit deutlicher zu erkennen. Wählen Sie einen Kontrastwert im Bereich von -50 bis 50. Die Standardeinstellung ist 50.

#### **Registerkarte "Layout"** Die Registerkarte "Layout" enthält folgende Optionen:

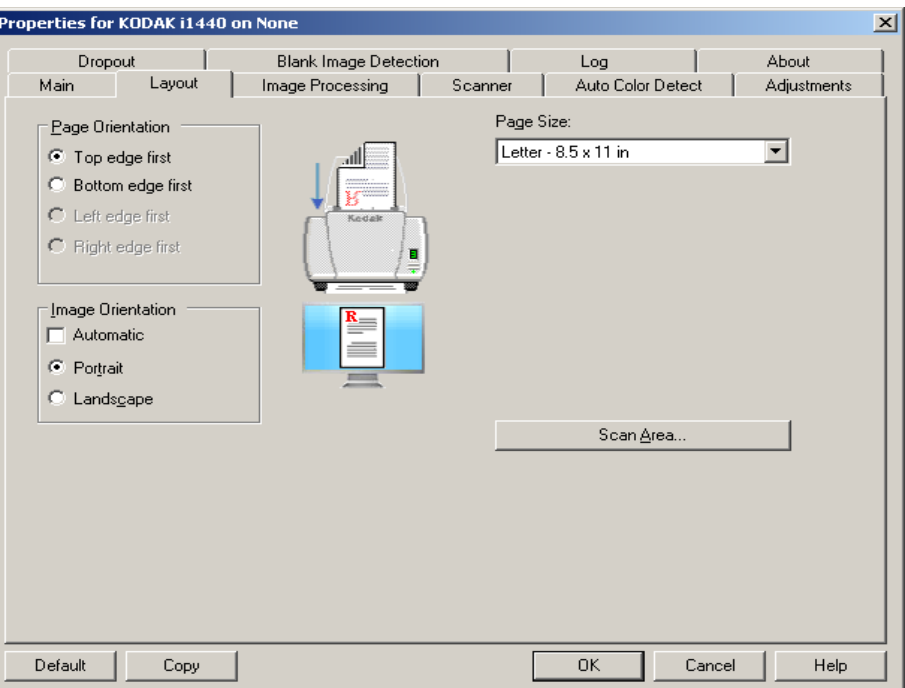

**Seitenausrichtung**: Hier können Sie festlegen, in welcher Ausrichtung die Dokumente in den Scanner eingelegt werden sollen – **Oberkante voraus, Unterkante voraus, Linke Kante voraus** oder **Rechte Kante voraus**. Verwenden Sie für die *Kodak* Scanner der i1400 Serie die Option **Oberkante voraus.**

#### **Bildausrichtung**

- **Automatisch**: Wenn Sie die Option **Automatisch** verwenden, sind die Optionen für die Seitenausrichtung nicht verfügbar.
- **Hochformat**: Bei dieser Bildausrichtung ist das Längenmaß (wie bei einer Porträtaufnahme) größer als das Breitenmaß.
- **Querformat**: Bei dieser Bildausrichtung ist das Breitenmaß (wie bei einer Landschaftsaufnahme) größer als das Längenmaß.

**Papierformat**: Das Standardpapierformat wird beim erstmaligen Auswählen eines Scanners festgelegt. Sie können mit Hilfe des Dropdown-Listenfelds ein anderes Papierformat wählen.

**Scanbereich: Hiermit öffnen Sie das Dialogfeld "Scanbereich". Die** Optionen für den Scanbereich sind nur für Bilder verfügbar, wenn die Randentfernungsoption auf **An Übertragung gebunden** oder **Relativ zum Dokument** eingestellt ist. Weitere Informationen finden Sie im Abschnitt "Dialogfeld "Scan Area" (Scanbereich)" weiter hinten in diesem Kapitel.

**Bilder der Vorder- und Rückseite kombinieren**: Üblicherweise wird bei einem Dokument ein Bild für die Vorderseite und ein weiteres Bild für die Rückseite erstellt. Aktivieren Sie diese Option, wenn Sie ein einziges Bild erhalten möchten, das sowohl die Vorder- als auch die Rückseite des Dokuments enthält. Folgende Optionen sind verfügbar:

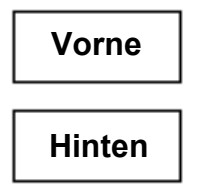

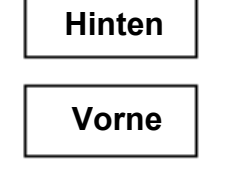

**Vorderseite oben**: Die Vorderseite wird oberhalb der Rückseite auf dem Bild angeordnet.

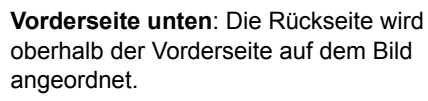

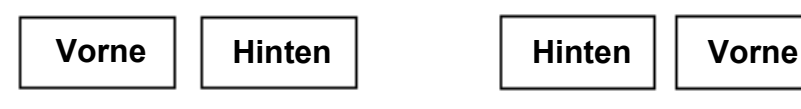

**Vorderseite links**: Die Vorderseite wird links neben der Rückseite auf dem Bild angeordnet.

**Vorderseite rechts**: Die Rückseite wird links neben der Vorderseite auf dem Bild angeordnet.

**Dialogfeld "Scanbereich"** Im Dialogfeld "Scanbereich" können Sie die Menge der Bilddaten festlegen, die an Ihren PC übertragen werden soll.

> HINWEIS: Wählen Sie die Seite und das Bild aus, das Sie definieren möchten, indem Sie auf der Basis der auf der Registerkarte "Allgemein" eingestellten Beschneidungsoption (**An Übertragung gebunden** oder **Relativ zum Dokument**) eine der Optionen **Bild – Vorderseite 1, Bild – Vorderseite 2** usw. markieren. Die Scanbereiche können für alle Kameraoptionen unabhängig voneinander eingestellt werden.

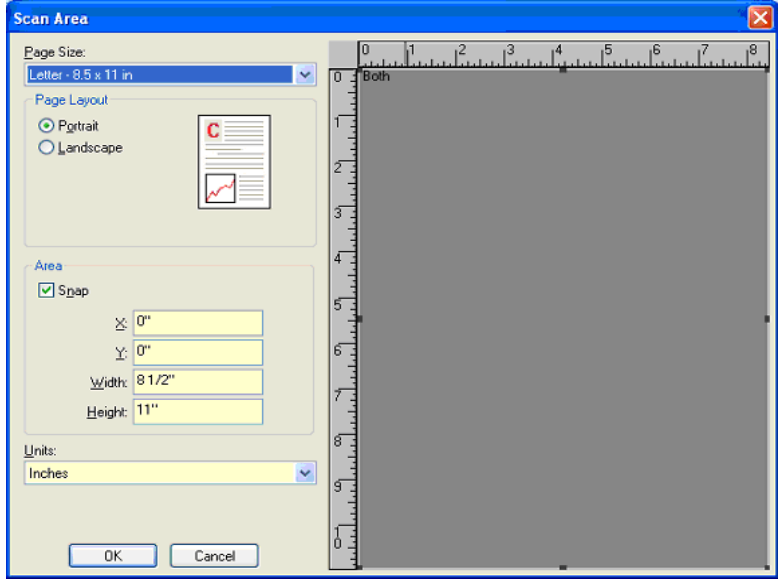

**Seitenformat**: Das Standardseitenformat wird beim Auswählen eines Scanners festgelegt. Sie können mit Hilfe des Dropdown-Listenfelds ein anderes Papierformat wählen.

HINWEIS: Auswahlmöglichkeiten für Seitenformat und -layout finden sich auch auf der Registerkarte "Layout". Wenn Sie eine Änderung im Dialogfeld "Scanbereich" vornehmen, wird diese Änderung auch auf der Registerkarte "Layout" angezeigt und umgekehrt.

#### **Seitenlayout**

- **Hochformat**: Bei dieser Bildausrichtung ist das Längenmaß (wie bei einer Porträtaufnahme) größer als das Breitenmaß.
- **Querformat**: Bei dieser Bildausrichtung ist das Breitenmaß (wie bei einer Landschaftsaufnahme) größer als das Längenmaß.

#### **Bereich**

- **Feste Schritte**: Mit dieser Option werden die Schritte im Vorschaubereich auf etwa 0,3 mm festgelegt. Diese Option ist im Modus **Pixel** nicht verfügbar.
- **X**: Der Abstand vom linken Scannerrand zur linken Kante des gewählten Scanbereichs.
- **Y**: Der Abstand von der oberen Kante des Dokuments zur oberen Kante des gewählten Scanausschnitts.
- **Breite**: Die Breite des Scanbereichs.
- **Höhe**: Die Höhe des Scanbereichs.

**Einheiten**: Legen Sie fest, ob der Bereich in **Pixel**, **Zoll** oder **Zentimeter** definiert werden soll.

**Registerkarte "Bildverarbeitung"** Auf der Registerkarte "Bildverarbeitung" werden die bereits beschriebenen Informationen zum Bildmodus und zur Scanmethode angezeigt. Entsprechende Beschreibungen finden Sie weiter vorne in diesem Kapitel unter "Registerkarte 'Allgemein'".

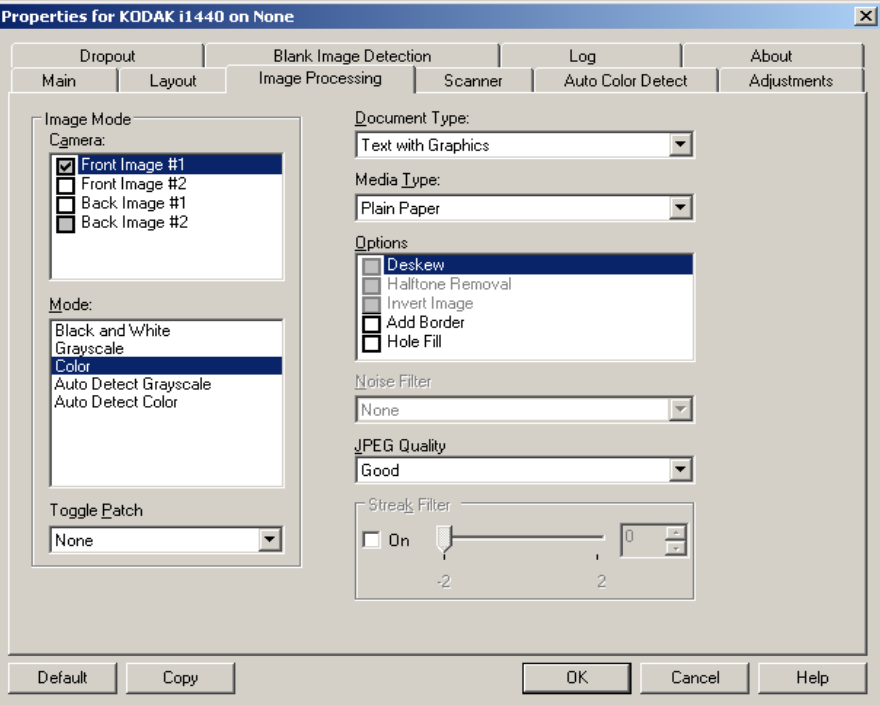

#### **Dokumenttyp**

- **Foto**: Die Dokumente bestehen hauptsächlich aus Fotos.
- **Text**: Die Dokumente enthalten hauptsächlich Text.
- **Text mit Grafiken**: Die Dokumente enthalten eine Mischung aus Text, Geschäftsgrafiken (Balkendiagramme, Kreisdiagramme usw.) und Zeichnungen.
- **Text mit Fotos**: Das Dokument enthält sowohl Text als auch Fotos.

**Medientyp**: Wählen Sie je nach Oberflächenstruktur/Gewicht des zu scannenden Papiers eine der nachfolgend beschriebenen Optionen aus. Verfügbare Optionen: **Normalpapier, Dünnes Papier, Glanzpapier, Karton, Zeitschrift.**

#### **Optionen**

- **Schräglagenkorrektur**: Mit dieser Option wird ein Dokument mit einer Genauigkeit von ±0,3 Grad an seiner Einzugskante ausgerichtet. Die Funktion für die Schräglagenkorrektur kann eine Schräglage bis zu einem Winkel von 45 Grad erkennen und bei 200 dpi bis zu einem Winkel von 24 Grad korrigieren. Bei einer Auflösung von 300 dpi ist eine Korrektur bis zu 10 Grad möglich. Diese Option ist nicht verfügbar, wenn die Option **An Übertragung gebunden** oder **Relativ zum Dokument** ausgewählt ist.
	- HINWEIS: Um Datenverlust zu verhindern, muss sich das Dokument mit allen vier Ecken innerhalb des Erfassungsbereichs des Scanners befinden.
- **Halbtöne entfernen**: Mit dieser Option können Sie bei Punktmatrix-Text und/oder Bildern mit schattiertem oder farbigem Hintergrund, die unter Verwendung von Halbtonrasterung erstellt wurden, das von der Halbtonrasterung erzeugte Bildrauschen wirksam beseitigen.
- **Bild invertieren**: Mit dieser Option können Sie auswählen, wie die schwarzen Pixel im Bild gespeichert werden. Standardmäßig werden die schwarzen Pixel als Schwarz und die weißen Pixel als Weiß gespeichert. Aktivieren Sie diese Option, wenn die schwarzen Pixel als Weiß und die weißen Pixel als Schwarz gespeichert werden sollen.

HINWEIS: Sie können diese Option ändern, wenn die Anwendung die Bilddaten falsch interpretiert und Ihr Bild genau in der umgekehrten Form speichert, die Sie erwarten.

- **Rand hinzufügen**: Hiermit können Sie einen Rand mit festen Abmessungen zur linken, rechten, oberen und unteren Kante des Bilds hinzufügen.
- **Löcher füllen**: Mit dieser Option können Sie Löcher an den Dokumenträndern füllen. Folgende Formen können gefüllt werden: Kreise, Rechtecke und unregelmäßige Formen, wie z. B. doppelte Lochungen und kleine Risse bei Dokumenten, die aus einer Heftmappe entnommen wurden.

#### **Rauschfilter**

- (**ohne**)
- **Einzelpixel**: Diese Option reduziert das Rauschen, indem ein einzelnes schwarzes Pixel, das vollständig von weißen Pixeln umgeben ist, in ein weißes konvertiert wird bzw. ein einzelnes weißes Pixel, das vollständig von schwarzen Pixeln umgeben ist, in ein schwarzes Pixel konvertiert wird.
- **Mehrheitsregel**: Legt die Pixelwerte basierend auf den Umgebungspixeln fest. Das Pixel wird weiß, falls die Mehrheit der umgebenden Pixel weiß ist und umgekehrt.

**JPEG-Qualität**: Wenn Sie JPEG-Kompression verwenden, wählen Sie eine der Qualitätsoptionen:

- **Entwurf**: Es wird der maximale Komprimierungsgrad verwendet und eine kleine Bilddatei erzeugt.
- **Gut**: Es wird ein hoher Komprimierungsgrad verwendet, die Bildqualität ist dennoch akzeptabel.
- **Besser**: Es wird ein mittlerer Komprimierungsgrad verwendet und eine ordentliche Bildqualität erzeugt.
- **Am Besten**: Es wird ein geringer Komprimierungsgrad verwendet und eine sehr gute Bildqualität erzeugt.
- **Hochwertig**: Es wird der minimale Komprimierungsgrad verwendet und eine große Bilddatei erzeugt.

**Streifen entfernen**: Mit dieser Option wird der Scanner so konfiguriert, dass vertikale Streifen aus dem Bild herausgefiltert werden. Bilder können Streifen bzw. Linien aufweisen, die im ursprünglichen Dokument nicht enthalten sind. Diese Streifen werden beispielsweise durch Fremdkörper auf den Dokumenten (z. B. Schmutz, Staub, oder ausgefranste Ränder) verursacht oder können bei unsachgemäßer Reinigung des Scanners auftreten.

#### **Registerkarte "Scanner"** Die Registerkarte "Scanner" enthält folgende Optionen.

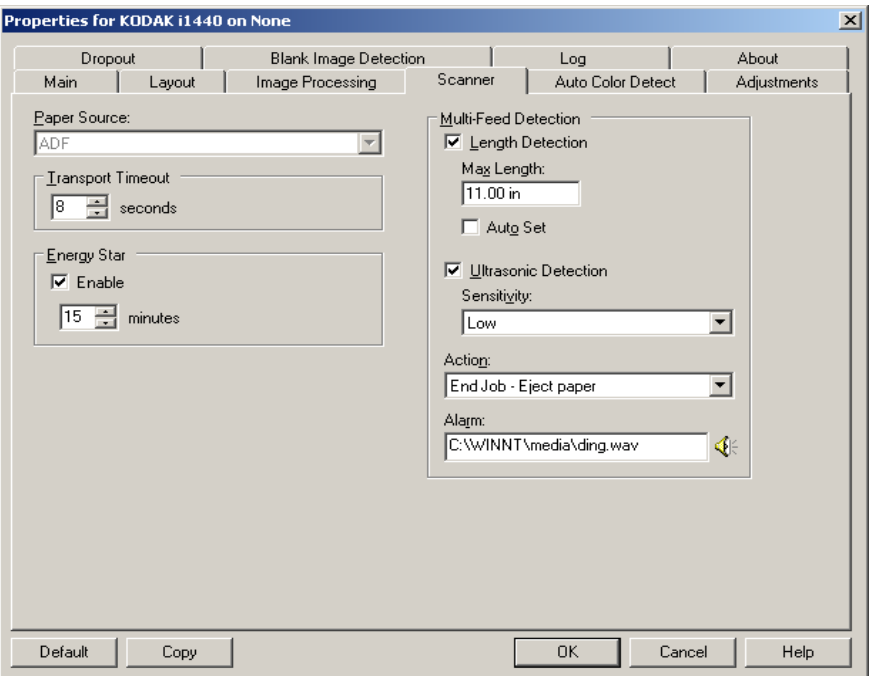

#### **Papierzufuhr**

HINWEIS: Flachbett-Optionen sind nur dann verfügbar, wenn Ihr Scanner mit dem A3-Flachbett der Serie *Kodak* i1400 ausgestattet ist.

- **ADF**: Zum Scannen von Dokumenten über das Einzugsfach.
- **Flachbett**: Zum Scannen von Dokumenten über das Flachbett.
- **ADF/Flachbett**: Wenn diese Option ausgewählt ist, erkennt der Scanner, ob sich die Dokumente im automatischen Dokumenteneinzug oder auf dem Flachbett befinden.

**Zeitüberschreitung beim Transport**: Mit dieser Option können Sie einstellen, wie lange der Scanner warten soll, nachdem das letzte Dokument in den Transportmechanismus eingezogen wurde. Sie können einen Zeitraum von **1** Sekunde bis **300** Sekunden festlegen.

**Energy Star**: Mit dieser Option können Sie den Zeitraum der Inaktivität festlegen, nach dem der Scanner in den Energiesparmodus wechselt. Folgende Optionen sind verfügbar: **0** bis **60** Minuten. Der Standardwert ist 15 Minuten.

**Modus für spezielle Dokumente**: Mit dem Modus für spezielle Dokumente können Sie ungleichmäßig geformte Dokumente scannen (z. B. Seiten, aus denen Coupons entfernt wurden, oder Dokumente mit großen Löchern oder Ausschnitten), die ansonsten zu abgeschnittenen Bildern oder Papierstaus führen könnten.

HINWEISE:

- Diese Option ist nicht für alle Modelle verfügbar.
- Bei Verwendung dieser Option verringert sich eventuell der Gesamtdurchsatz.

#### **Optionen unter "Mehrfacheinzugserkennung"**

- **Längenerkennung**: Diese Option kann aktiviert oder deaktiviert (Standardeinstellung) werden. Wenn diese Option aktiviert ist, können Sie die Höchstlänge der zu scannenden Dokumente angeben, bis zu der keine Mehrfacheinzugserkennung erfolgt. Die Längenerkennung dient beim Scannen von Dokumenten mit identischer Länge dazu, eine Überlappung festzustellen. Wenn Sie beispielsweise A4-Dokumente im Hochformat scannen, ist es sinnvoll, einen Wert von 28,57 cm in das Feld für die *Maximallänge* einzugeben. Der Höchstwert für dieses Feld beträgt 35,56 cm.
- **Automatisch einstellen**: Mit dieser Option wird die Maximallänge automatisch auf 1,27 cm länger als das gerade ausgewählte Seitenformat eingestellt.

**Ultraschallerkennung**: Diese Option dient zum Aktivieren der Mehrfacheinzugserkennung.

- **Empfindlichkeit**: Diese Einstellung steuert, wie aggressiv der Scanner vorgeht, wenn er feststellt, ob mehr als ein Dokument eingezogen wird. Bei der Mehrfacheinzugserkennung reagiert der Scanner auf Luftlücken zwischen den Dokumenten. Dadurch funktioniert die Mehrfacheinzugserkennung auch bei Dokumentsätzen mit gemischter Papierstärke.
	- **Gering**: Bei dieser Einstellung stuft der Scanner aufgeklebte Etiketten, schlechte Papierqualität, dicke oder zerknitterte Dokumente nicht sofort als Mehrfacheinzug ein.
	- **Mittel**: Verwenden Sie die mittlere Empfindlichkeitseinstellung, wenn die zu scannenden Dokumente von unterschiedlicher Stärke sind oder aufgeklebte Etiketten enthalten. Die meisten mit Etiketten versehenen Dokumente dürften bei dieser Einstellung nicht als Mehrfacheinzug eingestuft werden. (Für die Erkennungsgenauigkeit ist auch das Material der Etiketten von Bedeutung.)
	- **Hoch**: Dies ist die strengste Einstellung. Diese Einstellung ist optimal, wenn z. B. die Stärke aller Dokumente in etwa dem 75-g-Hartpostpapier entspricht.
- **Aktion**: Geben Sie durch Auswählen der entsprechenden Option an, wie sich der Scanner verhalten soll, wenn er einen Mehrfacheinzug erkannt hat.
	- **Piepton und fortfahren**: Wenn diese Option ausgewählt ist, wird ein Piepton abgegeben, eine entsprechende Meldung angezeigt und der Zustand protokolliert, der Scanner arbeitet jedoch weiter.
	- **Auftragsende**: Wenn diese Option ausgewählt ist, protokolliert der Scanner das Problem und stoppt den Papiereinzug und den Transport (der Scanner wird angehalten).
- **Alarm**: Wenn Sie diese Option aktivieren, gibt der Scanner bei Erkennung eines Mehrfacheinzugs einen Alarmton über den PC-Lautsprecher aus. Wenn Sie auf das **Lautsprechersymbol** klicken, wird das Dialogfeld "Öffnen" angezeigt. Wählen Sie im Dialogfeld "Öffnen" die gewünschte Audiodatei (.wav) aus und klicken Sie auf **OK**.

#### **Registerkarte "Automatische Farberkennung"**

Die Registerkarte "Automatische Farberkennung" enthält folgende Optionen.

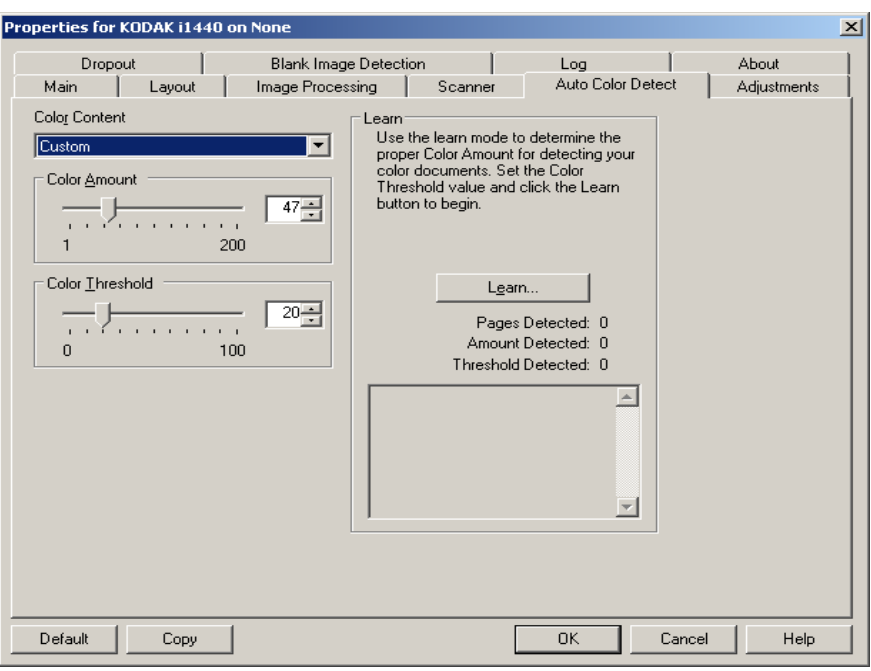

#### **Farbinhalt**

- **Aus**: Dies ist die Standardeinstellung.
- **Gering**: Wählen Sie diese Option für Dokumente aus, die nur eine geringe Farbmenge benötigen, um als Farb- oder Graustufenbilder gespeichert zu werden. Sie wird zum Erfassen von Dokumenten verwendet, die hauptsächlich aus schwarzem Text mit kleinen Logos bestehen oder nur wenige hervorgehobene Textstellen bzw. kleine Farbfotos enthalten.
- **Mittel**: Wählen Sie diese Option für Dokumente aus, die im Vergleich zur Option "Niedrig" eine größere Farbmenge benötigen, um als Farb- oder Graustufenbilder gespeichert zu werden.
- **Hoch**: Wählen Sie diese Option für Dokumente aus, die im Vergleich zur Option "Mittel" eine größere Farbmenge benötigen, um als Farboder Graustufenbilder gespeichert zu werden. Sie dient zur Unterscheidung zwischen Dokumenten mit mittleren bis großen Farbfotos und Dokumenten mit rein schwarzem Text. Bei Fotos mit neutralen Farben müssen möglicherweise erst die Werte Farbschwellwert und Farbmenge angepasst werden, bevor sie ordnungsgemäß erfasst werden können.
- **Benutzerdefiniert**: Die Optionen **Farbmenge** und/oder **Farbschwellwert** werden verfügbar.
	- HINWEIS: Wenn Sie die Werte für die automatische Farberkennung definieren, sollten Sie mit der Option **Mittel** beginnen und eine typische Dokumentserie scannen. Überwiegt die Anzahl der Dokumente, die in Farbe bzw. Graustufen ausgegeben werden, verglichen mit den Schwarzweißdokumenten, ändern Sie die Option in **Hoch** und führen Sie den Auftrag erneut aus. Werden zu wenige Dokumente in Farbe bzw. Graustufen statt in Schwarzweiß ausgegeben, ändern Sie die Option in **Niedrig** und führen Sie den Auftrag erneut aus. Wenn keine dieser Optionen das gewünschte Resultat liefert, wählen Sie **Benutzerdefiniert** aus, um die Farbmenge und/oder den Farbschwellwert manuell anzupassen.

**Farbmenge**: der Anteil an Farbe, der in einem Dokument vorhanden sein muss, damit es als Farb- bzw. Graustufendatei gespeichert wird. Je höher der Wert unter Farbmenge, desto mehr Farbpixel sind erforderlich. Gültige Werte liegen zwischen 1 und 200.

**Farbschwellwert**: Hierbei handelt es sich um die Intensität einer Farbe (z. B. hellblau vs. dunkelblau), der in die Berechnung der Farbmenge einfließen soll. Ein höherer Wert bedeutet, dass eine kräftigere Farbe benötigt wird. Gültige Werte liegen zwischen 0 und 100.

**Ermitteln**: Wenn die Optionen **Niedrig, Mittel** und **Hoch** nicht zum gewünschten Ergebnis führen, wählen Sie die Option **Ermitteln**.

- 1. Klicken Sie auf **Ermitteln** und befolgen Sie die Anweisungen auf dem Bildschirm.
- 2. Legen Sie mindestens fünf repräsentative Farbdokumente in das Einzugsfach und klicken Sie auf **OK**. Diese Dokumente werden analysiert. Anschließend wird die empfohlene Farbmenge berechnet und angezeigt.
- 3. Notieren Sie sich die im Dialogfeld angezeigten Werte für die **Farbmenge** und den **Farbschwellwert**: Dies sind die Einstellungen, die Sie für den betreffenden Scanauftrag benötigen.

#### HINWEISE:

- Als Berechnungsgrundlage für diese Einstellungen dienten die Daten, die beim Scannen der repräsentativen Farbdokumente erfasst wurden. Wenn diese Werte für die zu scannende Dokumentserie nicht die gewünschten Ergebnisse erzielen, müssen Sie den **Farbschwellwert** unter Umständen manuell einstellen.
- Falls eines der fünf Dokumente für Menge oder Schwellwert den Wert 0 zurückgibt, schlägt die Funktion fehl und die Werte für Menge und Schwellwert sind fehlerhaft.
- Der Ermittlungsmodus kann nicht auf die Vorder- und Rückseite gleichzeitig angewendet werden. Sie müssen die Seite auswählen, die Sie konfigurieren möchten.

#### **Registerkarte "Anpassungen"**

Die Registerkarte "Anpassungen" enthält folgende Optionen.

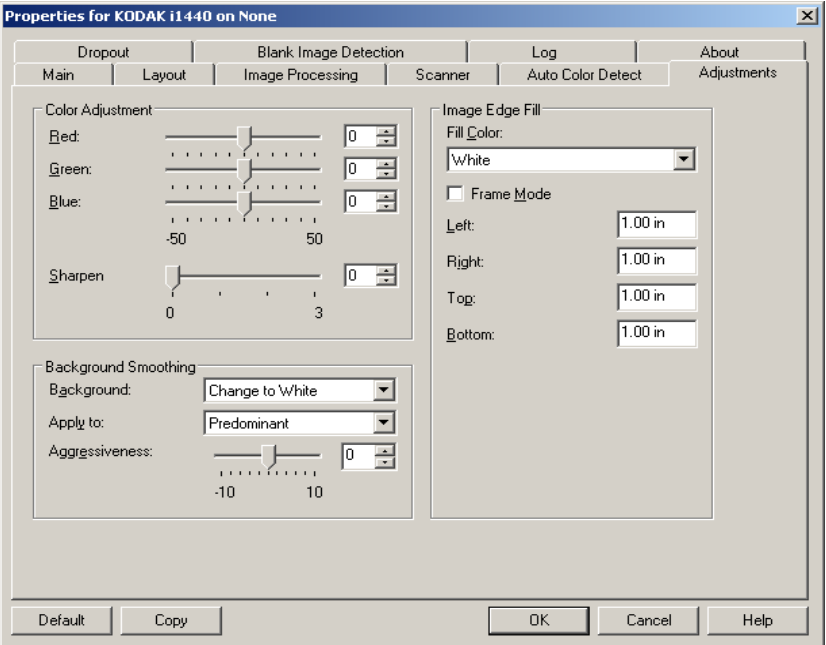

#### **Farbanpassung**

**Rot**: Hiermit können Sie den Rotanteil eines Farbbilds ändern.

**Grün**: Hiermit können Sie den Grünanteil eines Farbbilds ändern.

**Blau**: Hiermit können Sie den Blauanteil eines Farbbilds ändern.

• Zum Anpassen dieser Einstellungen können Sie entweder den Schieberegler nach links oder rechts ziehen, einen Wert in das Textfeld eingeben oder die Aufwärts-/Abwärtspfeile verwenden.

**Hintergrundglättung**: Bei Verwendung dieser Option für Dokumente oder Formulare mit farbigem Hintergrund erhalten die Bilder eine gleichmäßigere Hintergrundfarbe.

- **Hintergrund**: Wählen Sie eine der folgenden Optionen aus:
	- **Keine**: Mit dieser Option geben Sie an, dass keine Hintergrundglättung erfolgen soll.
	- **Automatisch**: Bei der Hintergrundglättung werden bis zu drei Hintergrundfarben geglättet.
	- **In Weiß ändern**: Mit dieser Option werden bis zu drei Hintergrundfarben festgelegt und diese Farben durch "Weiß" ersetzt.
- **Anwenden auf**:
	- **Vorherrschende**: Zur Hintergrundglättung wird die vorherrschende Hintergrundfarbe durch Weiß ersetzt.
	- **Neutrale**: Nur die neutrale Farbe wird durch Weiß ersetzt und es werden zwei weitere Hintergrundfarben geglättet.
	- **Alle**: Sowohl die neutrale Farbe als auch zwei weitere Hintergrundfarben werden durch Weiß ersetzt.

HINWEIS: Die Optionen unter *Anwenden auf* sind nur verfügbar für **Methode: In Weiß ändern.**

• **Aggressivität**: Mit dieser Option können Sie festlegen, wie stark die Hintergrundfarben angepasst werden. Sie können einen Wert zwischen **-10** und **10** auswählen. Die Standardeinstellung ist 0.

**Bildkantenfüllung**: Mit dieser Option können Sie die Kanten des elektronischen Bilds mit der angegebenen Farbe ausfüllen. Sie können die Bildkantenfüllung erst ausführen, nachdem alle anderen Bildverarbeitungsoptionen angewendet wurden.

**Rahmenmodus**: Hiermit füllen Sie alle Seiten des gescannten Bilds gleichmäßig mit der im Dropdown-Listenfeld *Bildkantenfüllung* gewählten Farbe. Statt dessen können Sie auch für jede zu füllende Seite des Bilds einen Wert im Bereich **Oben, Links, Rechts und/oder Unten** wählen.

Achten Sie bei Verwendung dieser Option darauf, keinen zu großen Wert anzugeben, da ansonsten auch erwünschte Bilddaten überschrieben werden können.

#### **Registerkarte "Farb-Dropout"**

Auf der Registerkarte "Farb-Dropout" werden die bereits beschriebenen Informationen zum Bildmodus und zur Scanmethode angezeigt. Entsprechende Beschreibungen finden Sie weiter vorne in diesem Kapitel unter "Hauptfenster des ISIS-Treibers".

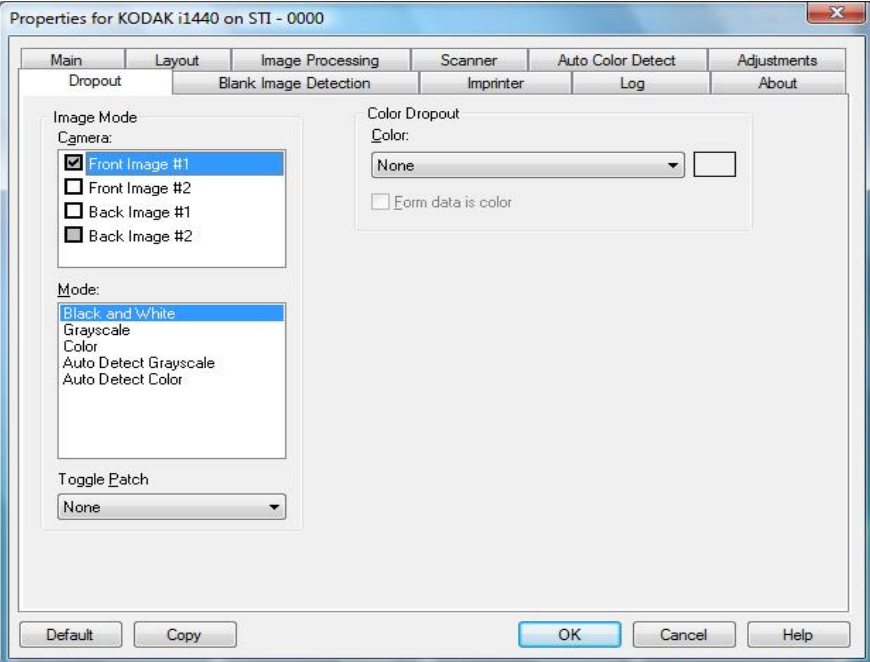

Mit Hilfe der Registerkarte "Farb-Dropout" wird der Hintergrund eines Formulars entfernt, so dass nur eingegebene Daten in dem elektronischen Bild enthalten sind. Linien oder Kästchen im Formular werden entfernt. Bei Schwarzweißbildern wirken sich diese Einstellungen darauf aus, wie der Scanner eine Graustufenversion des Dokuments analysiert, um das elektronische Bild zu erzeugen.

**Formulardaten sind farbig**: Hier können Sie angeben, dass beim Ausfüllen des Formulars keine schwarze oder dunkelblaue Tinte, sondern eine andere Farbe verwendet wurde.

#### **Registerkarte "Leerseitenerkennung"**

Die Option "Leere Bilder erkennen" ermöglicht Ihnen, den Scanner so zu konfigurieren, dass leere Bilder nicht an die Scananwendung übertragen werden. Geben Sie die Bildgröße (in KB) an, unter der ein Bild als "leer" betrachtet wird. Bilder, die kleiner sind als die von Ihnen festgelegte Größe, werden nicht erstellt. Wenn Sie diese Option verwenden, müssen Sie für jeden Bildtyp, den Sie löschen möchten (**Schwarzweiß, Graustufen** und **Farbe**) eine Größe für leere Bilder angeben. Wenn Sie die Werte in diesen Feldern nicht ändern, werden alle Bilder beibehalten.

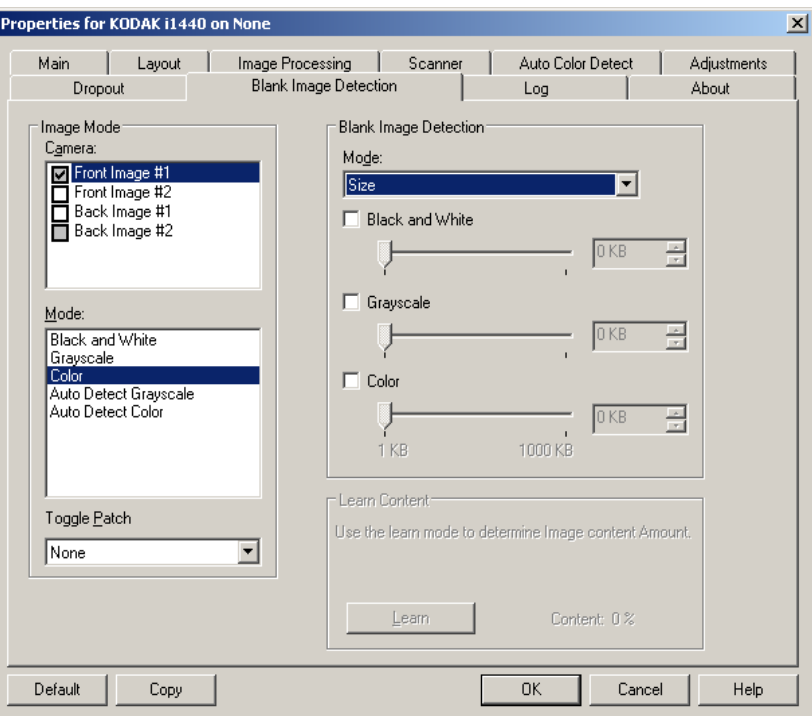

#### **Modus**

- **Keine**: Es werden alle Bilder an die Scananwendung weitergeleitet.
- **Inhalt**: Bilder werden basierend auf ihrem Dokumenteninhalt als "leere Bilder" erkannt. Wählen Sie **Schwarzweiß**, **Graustufen** oder **Farbe**, um die maximale Inhaltsmenge festzulegen, die vom Scanner als "leer" angesehen wird. Bilder mit einem größeren Dokumenteninhalt werden als "nicht leer" erkannt und an die Scananwendung weitergeleitet. Sie können einen Wert zwischen **0** und **100** % auswählen.

Der Wert für die Menge des Inhalts wird anhand der Inhaltsmenge des Vorschaubilds ermittelt. Ein repräsentatives leeres Dokument (z. B. ein leeres Blatt mit Briefkopf) kann zum Festlegen der Einstellung *Menge des Inhalts* hilfreich sein. (Führen Sie einen Vorschauscan aus, klicken Sie auf diese Schaltfläche und passen Sie die Option "Menge des Inhalts" entsprechend an.) Diese Option *ist nur verfügbar, wenn ein Vorschaubild vorhanden ist.*

• **Format**: Bilder werden anhand der Größe des Bilds, das an die Scananwendung weitergeleitet wird, als "leer" erkannt (nachdem alle anderen Einstellungen angewendet wurden).

**Inhalt ermitteln**: Ermöglicht dem Scanner, die Inhaltsmenge anhand der zu scannenden Dokumente zu ermitteln. Klicken Sie auf **Ermitteln**, um diese Funktion zu verwenden.

HINWEIS: Der Ermittlungsmodus kann nicht auf die Vorder- und Rückseite gleichzeitig angewendet werden. Sie müssen die Seite auswählen, die Sie konfigurieren möchten.

**Register "Imprinter"** Der Dokumentendrucker/Enhanced Printer arbeitet bei voller Scangeschwindigkeit. Er kann das Datum, die Uhrzeit, eine laufende Nummer und benutzerdefinierten Text drucken.

> Die Druckzeichenfolge kann sowohl statische Informationen (z. B. den Stapelnamen, den Namen des Bedieners und andere Angaben, die für jedes gescannte Dokument gelten) als auch dynamische Informationen enthalten (z. B. die laufende Nummer des Dokuments und andere Angaben, die sich mit jeder gescannten Seite ändern können). Die Erfassungssoftware steuert die Inhalte statischer Felder. Jede Information, die von der Software als zulässige Eingabe betrachtet wird, kann an den Drucker gesendet werden.

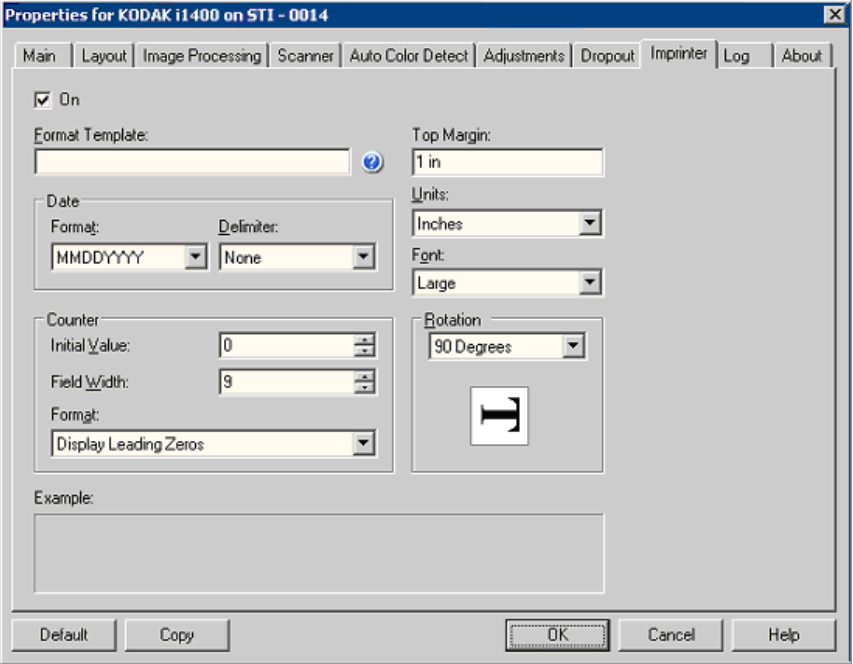

**Ein**: Wählen Sie diese Option, um den Dokumentendrucker/ verbesserten Drucker zu aktivieren.

#### **Definieren der Druckzeichenfolge**

**Formatvorlage: Die Option "Formatvorlage" dient zum Festlegen der** Druckzeichenfolge. Bei der Druckzeichenfolge handelt es sich um den Text, der auf Dokumente gedruckt wird, wenn diese den Scanner passieren. Die Druckzeichenfolge wird vor dem Scannen auf das Dokument gedruckt und wird daher Teil des Bilds. Die maximale Zeichenanzahl für jede Druckzeichenfolge beträgt 40 Zeichen (einschließlich Leerzeichen).

**Datum**: Wenn Sie eine Datumsangabe in die Druckzeichenfolge aufnehmen möchten, wählen Sie eines der folgenden Formate aus:

- **Format** : MMTTJJJJ, TTMMJJJJ oder JJJJMMTT.
- **Trennzeichen**: Wählen Sie eines der folgenden Trennzeichen aus: **Schrägstrich**: **/, Bindestrich**: **-, Punkt**: **. , Leerzeichen** oder **ohne**. Beispiel: 08/24/2008, 08-24-2008, 08.24.2008, 08 24 2008 oder 08242008 (ohne).

**Zähler**: Wenn Sie eine laufende Nummer in die Druckzeichenfolge aufnehmen möchten, können Sie eine der folgenden Optionen festlegen:

- **Anfangswert**: Dieser Wert wird dazu verwendet, dem nächsten Dokument, das in den Transport eingezogen wird, die Dokumentennummer zuzuweisen, und er wird schrittweise vom Scanner erhöht, sofern keine andere Dokumentennummer vom Host empfangen wird. Dieser Wert wird in der Bildkopfzeile zurückgegeben.
- **Feldbreite**: Mit dieser Option legen Sie die Breite der laufenden Nummer fest. Mögliche Werte sind 1 bis 9.
- **Format**: Mit dieser Option können Sie das Format des Zählers anpassen, wenn die Breite des Werts niedriger als die Feldbreite ist (im Beispiel ist die Feldbreite 3 und der Zähler steht bei 4). Folgende Optionen stehen zur Verfügung:
	- **Führende Nullen anzeigen** (Standard**)**: "004"
	- **Vorangestellte Nullen nicht anzeigen**: "4"
	- **Vorangestellte Nullen komprimieren**: " 4"

**Vorderkante**: Ermöglicht, den Abstand zwischen der Vorderkante und der Druckzeichenfolge festzulegen. Geben Sie den gewünschten Wert im Textfeld ein.

HINWEIS: Der Druckvorgang wird automatisch 6,3 mm vor der Hinterkante des Dokuments gestoppt, auch wenn die Informationen nicht vollständig gedruckt wurden.

#### **Einheiten**: Wählen Sie **Zoll**, **Zentimeter** oder **Pixel**.

**Schriftart**: Es stehen zwei verschiedene Schriftarten, **Normal** und **Groß**, zur Verfügung.

**Drehung**: Wählen Sie entweder 0 oder 90 Grad.

Registerkarte "Protokoll" Auf der Registerkarte "Protokoll" finden Sie eine Liste mit Fehlern, die bei der Verarbeitung aufgetreten sind.

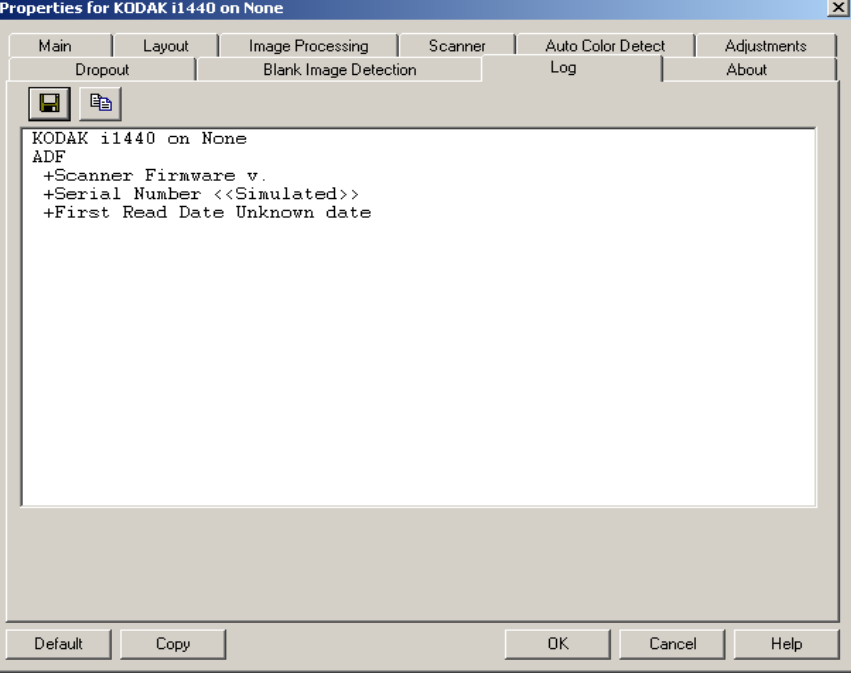

Sie können die angezeigten Informationen entweder durch Klicken auf das Symbol "Speichern" in einer Datei speichern oder in die Zwischenablage kopieren, um sie anschließend in ein Dokument einzufügen.

Registerkarte "Info" Diese Registerkarte enthält Informationen zum Scanner und zum Treiber.

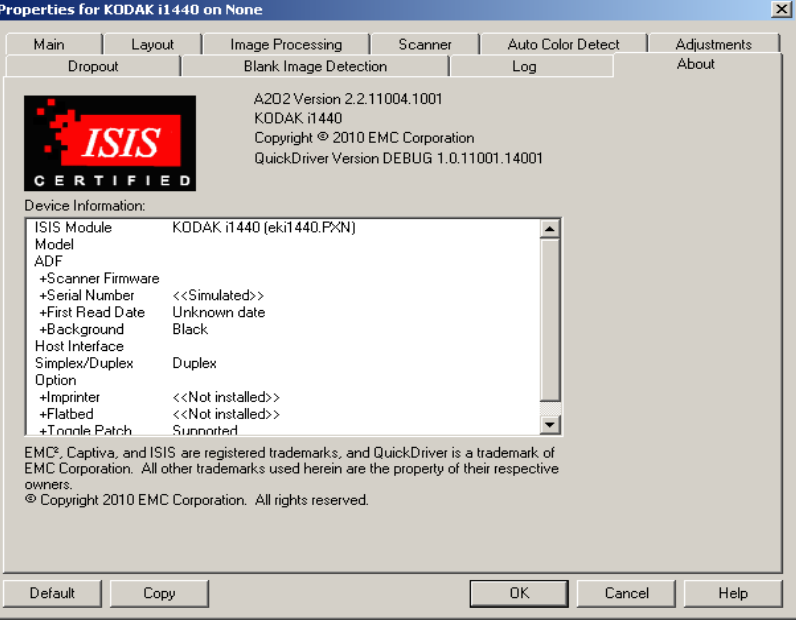

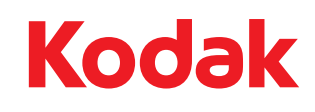

Eastman Kodak Company 343 State Street Rochester, NY 14650 USA © Kodak, 2010. Alle Rechte vorbehalten. TM: Kodak